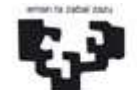

Universidad<br>del País Vasco

Euskal Herriko I Unibertsitatea

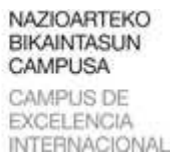

CARTA DE SERVICIO

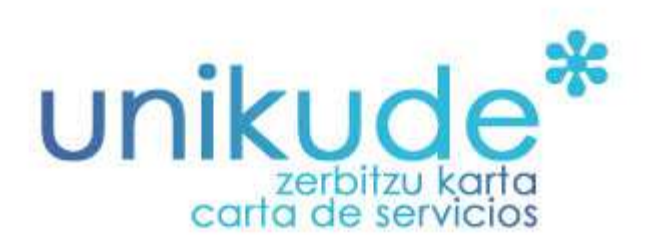

## **APLICACIÓN PARA FACILITAR LA GESTIÓN DE LAS UNIDADES ADMINISTRATIVAS**

**MANUAL COMPLETO CARTA DE SERVICIOS** 

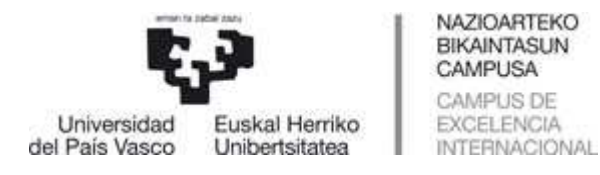

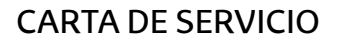

# **01.\* La pantalla de inicio**

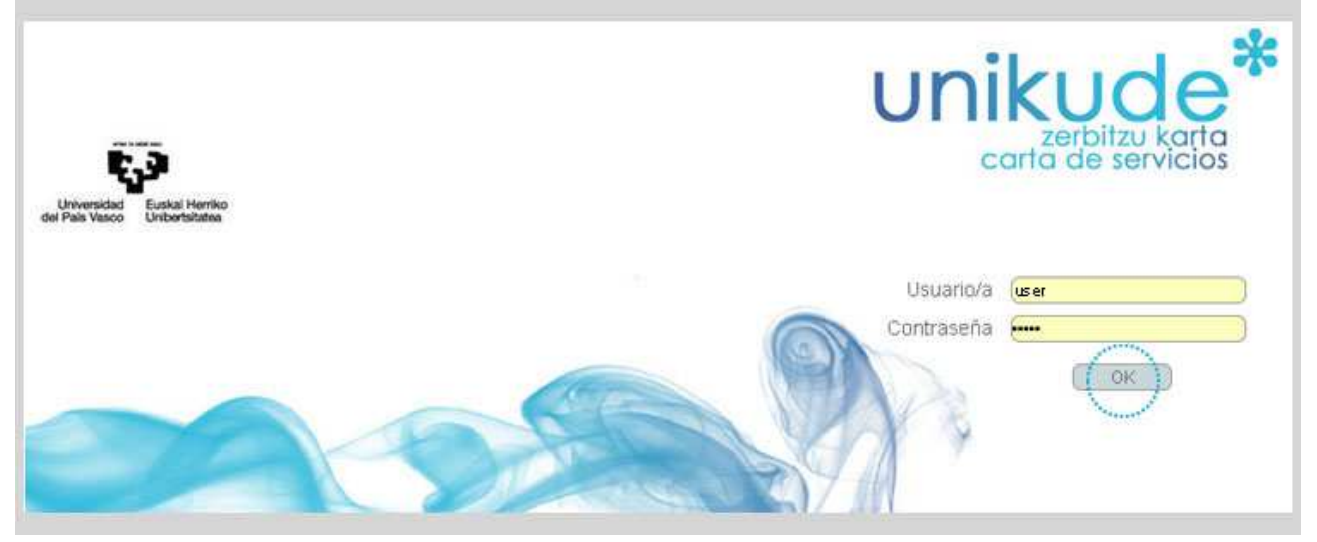

La pantalla de inicio de UNIKUDE Carta de Servicios solicita el usuario LDAP (Login name) y el Password para poder acceder a la aplicación.

## **02.\* El Menú**

Una vez introducido el LDAP de la persona usuaria y el password aparece el menú principal de la aplicación.

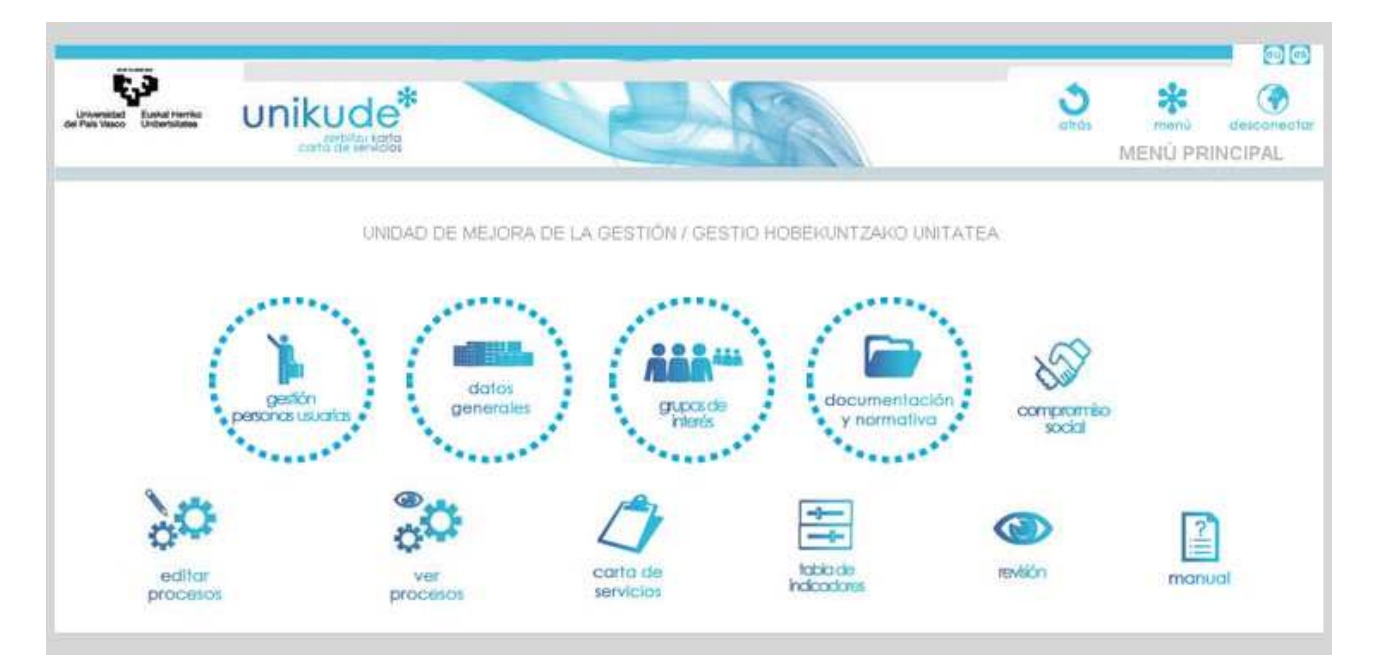

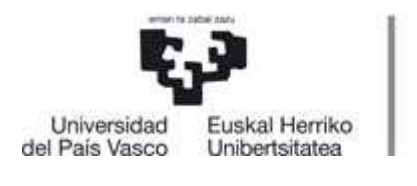

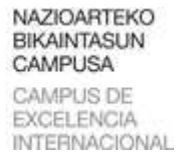

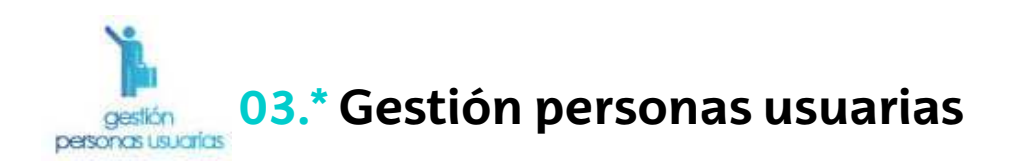

Comenzaremos por el primer apartado, en el de Gestión personas usuarias, en el cual podremos añadir usuarios al servicio. En la parte inferior disponemos de dos campos a rellenar:

− Tipo de usuario/a:

- Miembro de unidad: Todos los miembros de la unidad podrán ver toda la información de UNIKUDE relativa a su unidad.

- Acceso total: A la introducción y modificación de datos de su unidad (pueden ser una o varias personas).

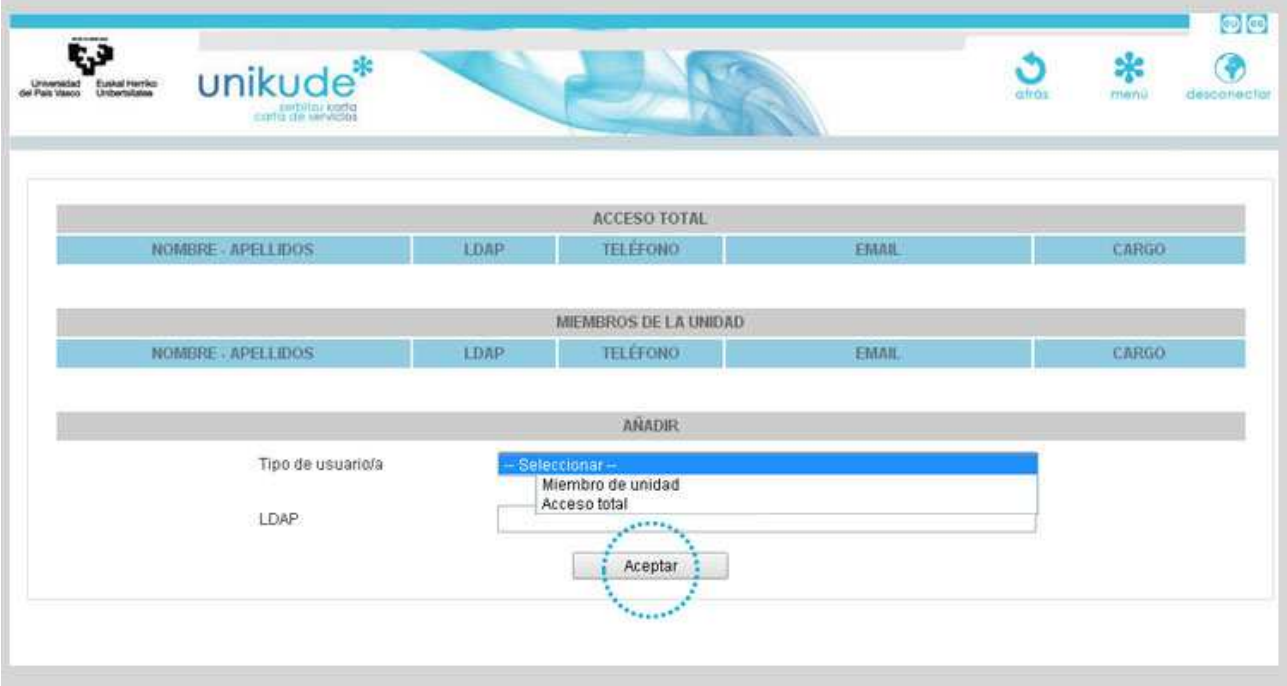

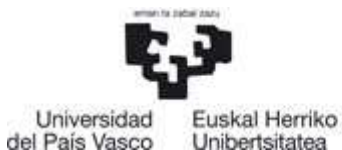

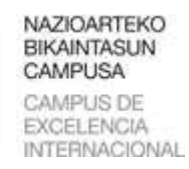

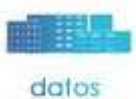

generales

**04.\* Datos Generales** 

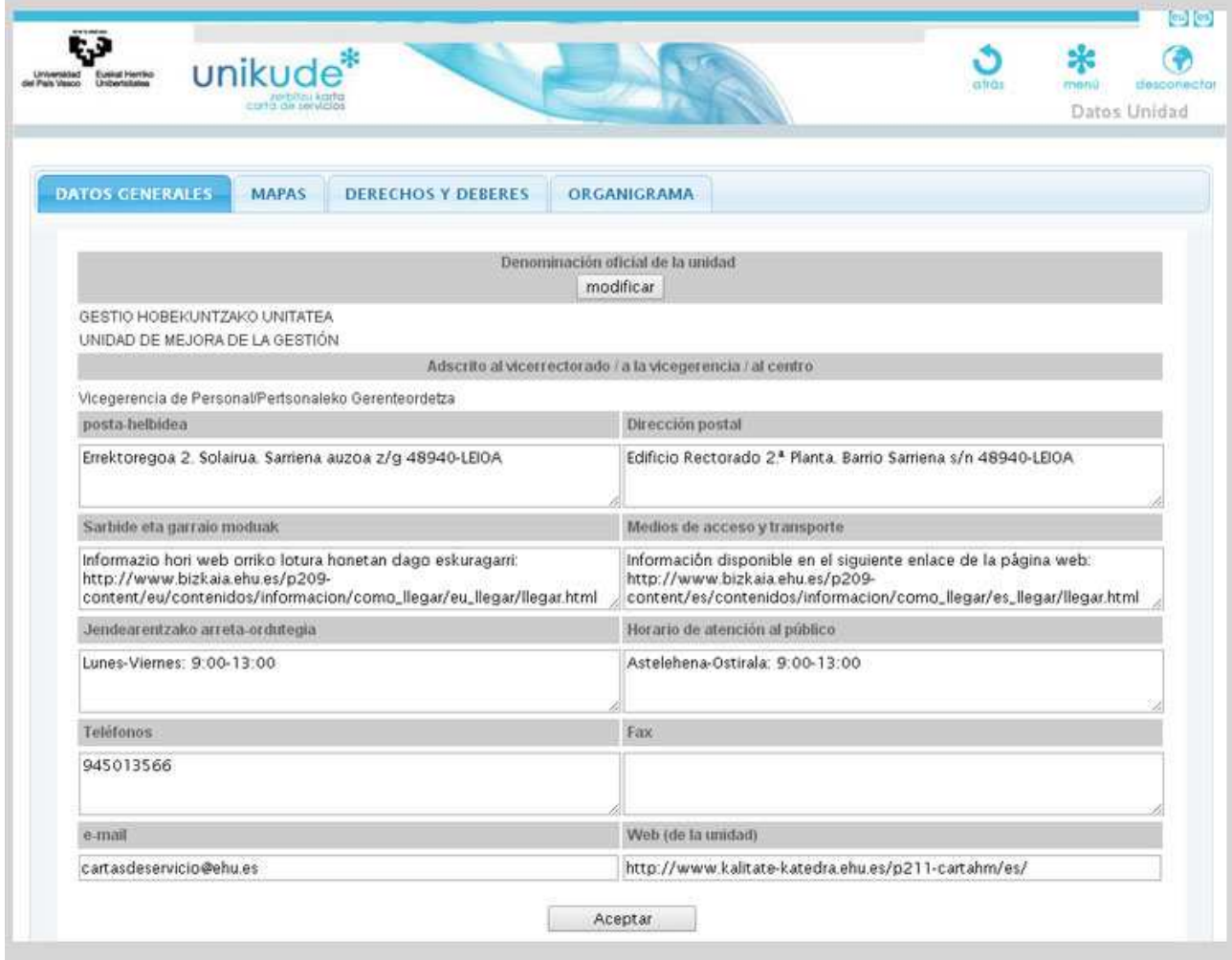

En este apartado disponemos de 8 apartados:

- − Denominación oficial de la unidad.
- − Adscrito.
- − Dirección postal.
- − Medios de acceso y transporte: Las páginas web de los campus proporcionan enlaces con esta información.
- − Horario de atención al público: A la hora de rellenar este campo indicaremos horarios normales y especiales (como estival).
- − Teléfono y fax.

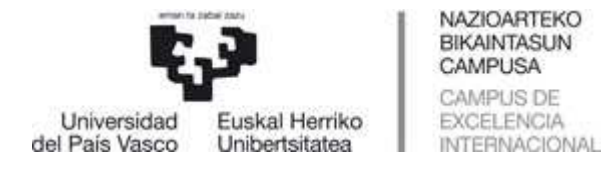

- − E-mail.
- − Web de la unidad: Permite subir una foto de la sede la unidad. Recomendable en formato JPEG y nombre de archivo reducido sin tildes ni **"ñ" y menor de 2 Megas.**

#### **Mapas**

En el apartado de mapas permite subir hasta 3 fotos de la sede la unidad. Recomendable en formato JPEG y nombre de archivo reducido sin tildes ni "ñ" y menor de 2 Megas.

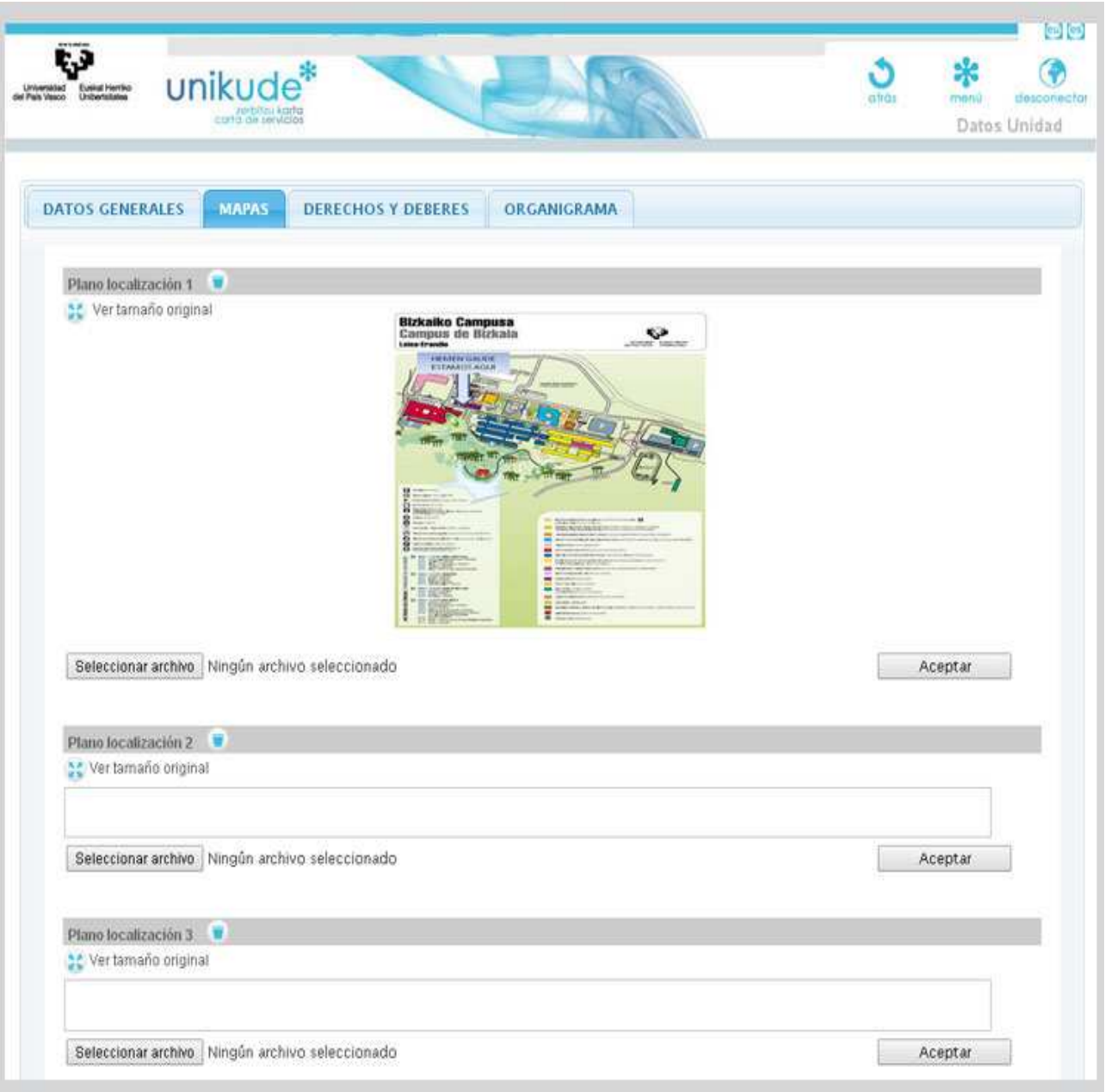

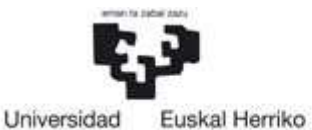

NAZIOARTEKO **BIKAINTASUN** CAMPUSA CAMPUS DE EXCELENCIA **INTERNACIONAL** 

I

## CARTA DE SERVICIO

## **Derechos y deberes**

del País Vasco

En este tercer apartado podremos editar y borrar los derechos y deberes añadidos.

En la parte inferior de la aplicación, disponemos de 2 campos para añadir un nuevo documento o deber:

− Nombre del documento o deber.

Unibertsitatea

− Tipo: documento/deber.

Una vez rellenos todos los campos, pulsaremos el botón de aceptar para guardar los cambios.

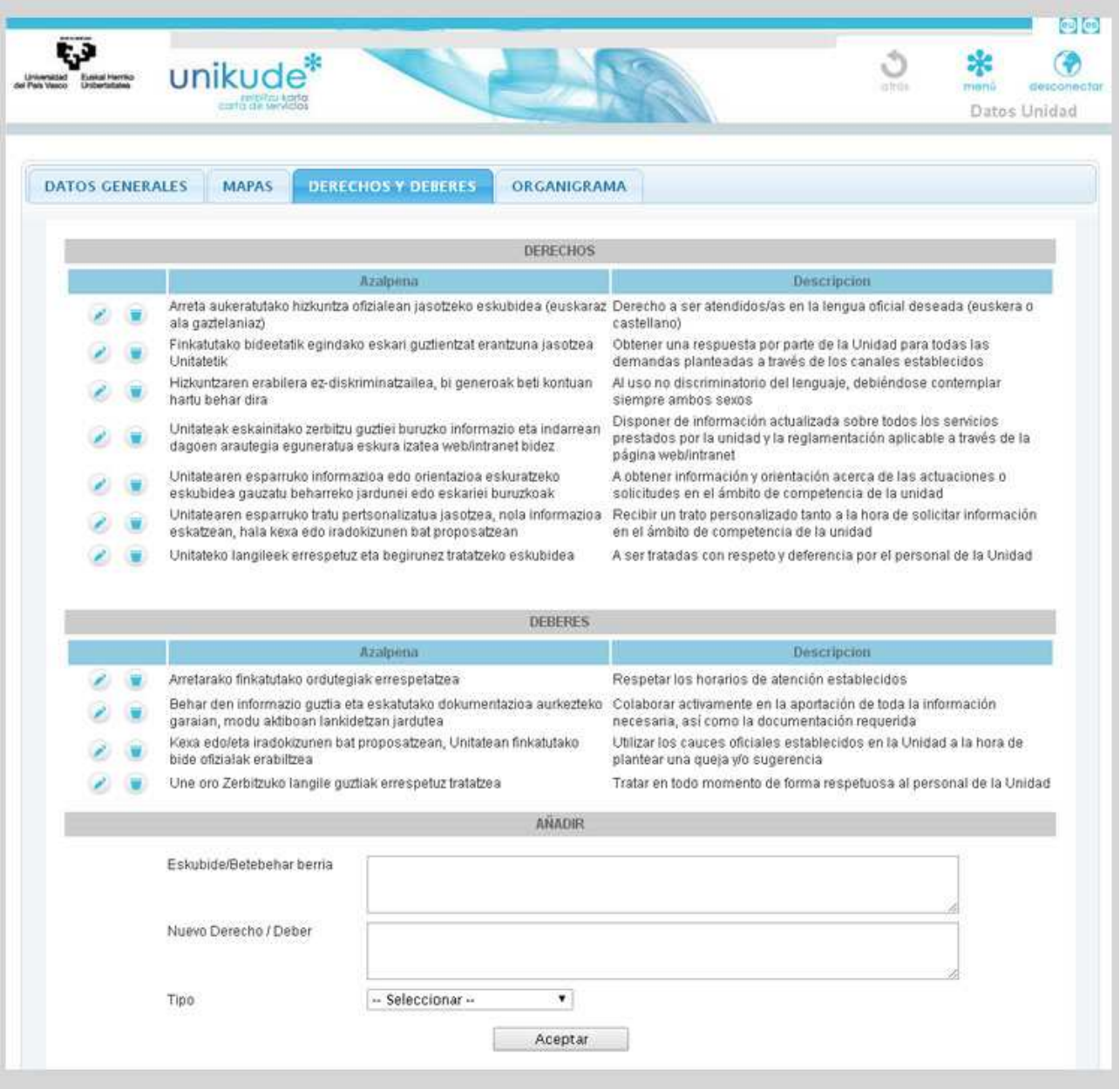

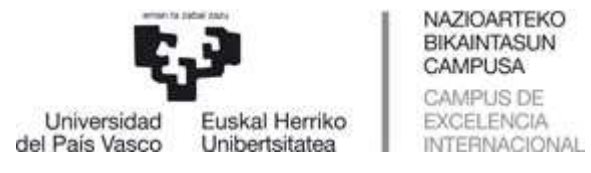

## **Organigrama**

En el apartado de organigrama podremos borrar el organigrama añadido o subir uno nuevo.

Podremos adjuntar 2 organigramas, en dos idiomas diferentes. En la primera tabla seleccionaremos un archivo en euskera y en la segunda tabla el mismo organigrama pero en castellano. Se recomienda que los archivos estén en formato *JPEG con nombre reducido, sin "ñ", sin y tildes y menor de 2Megas.* 

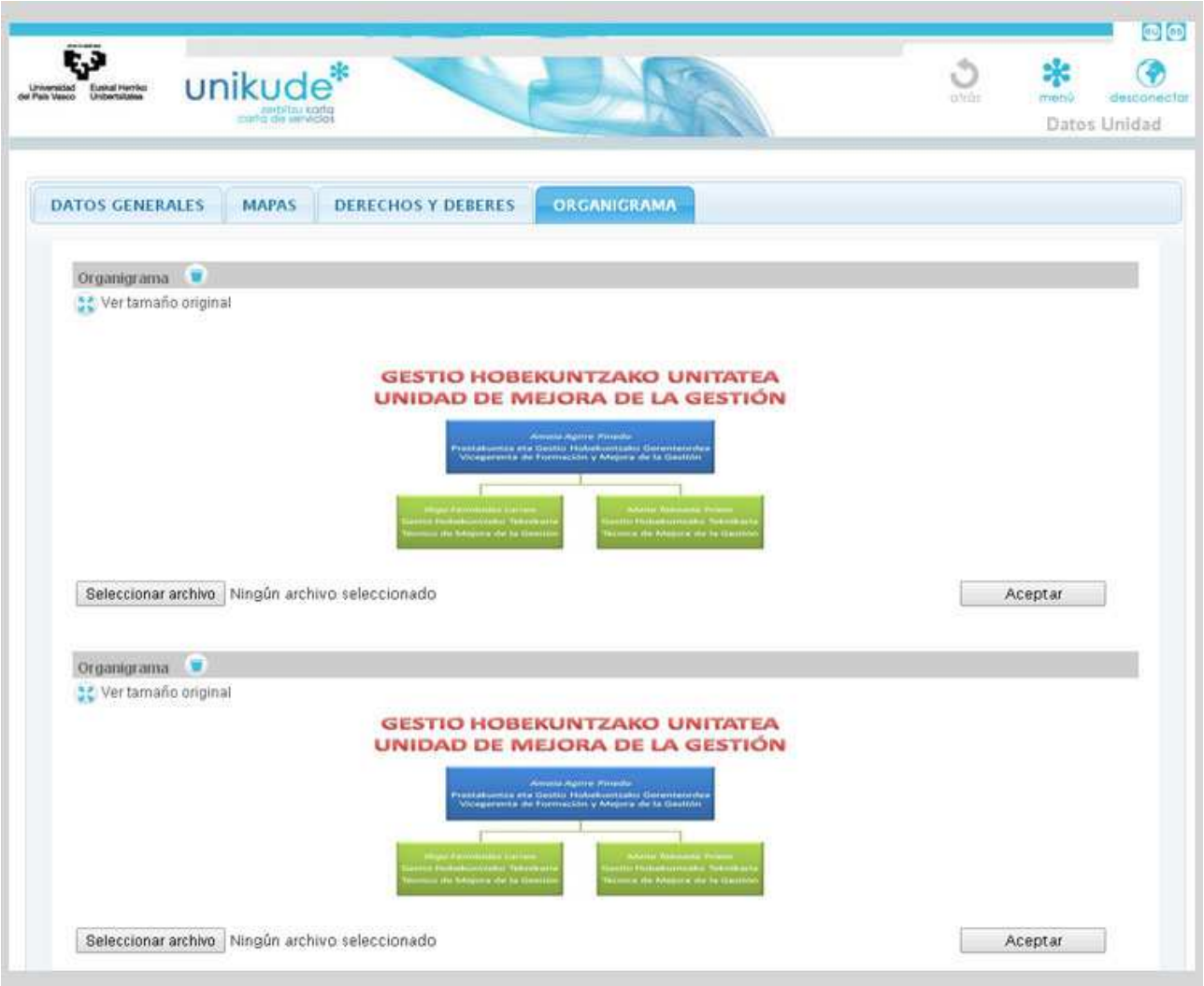

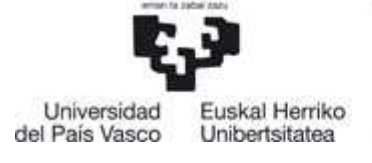

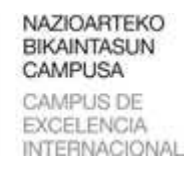

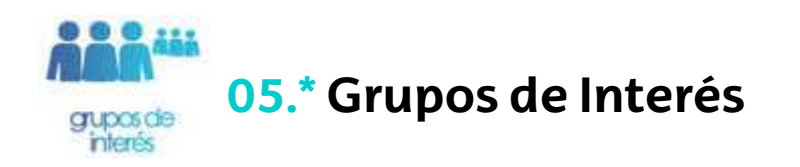

#### **Grupos de Interés**

En este apartado podremos crear nuevos Grupos de Interés rellenando los siguientes campos:

- − Nombre del grupo en dos idiomas.
- − Ámbito: Interno a la unidad, Interno a la UPV/EHU ó Externo a la UPV/EHU.
- − Tipo:
	- − Proveedor/a: *Entidad o persona que abastece de recursos a nuestra unidad.*
	- − Destinatario/a: *Personas o colectivos usuarios de nuestros servicios.*
	- − Aliado/a: *Colabora estrechamente con nuestra unidad.*

Una vez rellenos estos campos, pulsando el botón de aceptar crearemos un nuevo grupo de interés.

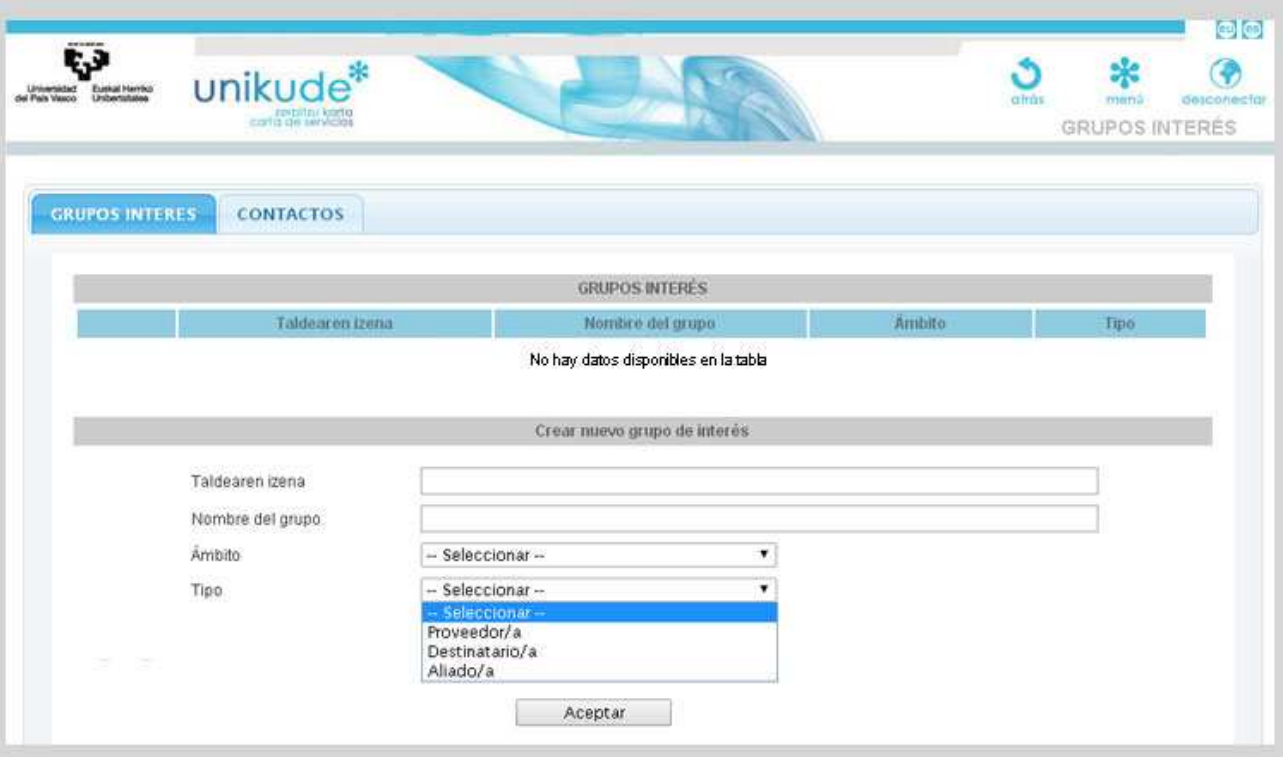

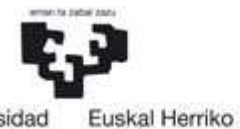

Unibertsitatea

NAZIOARTEKO<br>BIKAINTASUN<br>CAMPUSA CAMPUS DE **EXCELENCIA INTERNACIONAL** 

I

## CARTA DE SERVICIO

Universidad<br>del País Vasco

**Contactos** 

En esta segunda pestaña, podremos añadir nuevos contactos. Estos datos de personas concretas nos sirven de contactos con los grupos de interés (colaboradores, usuarios y proveedores).

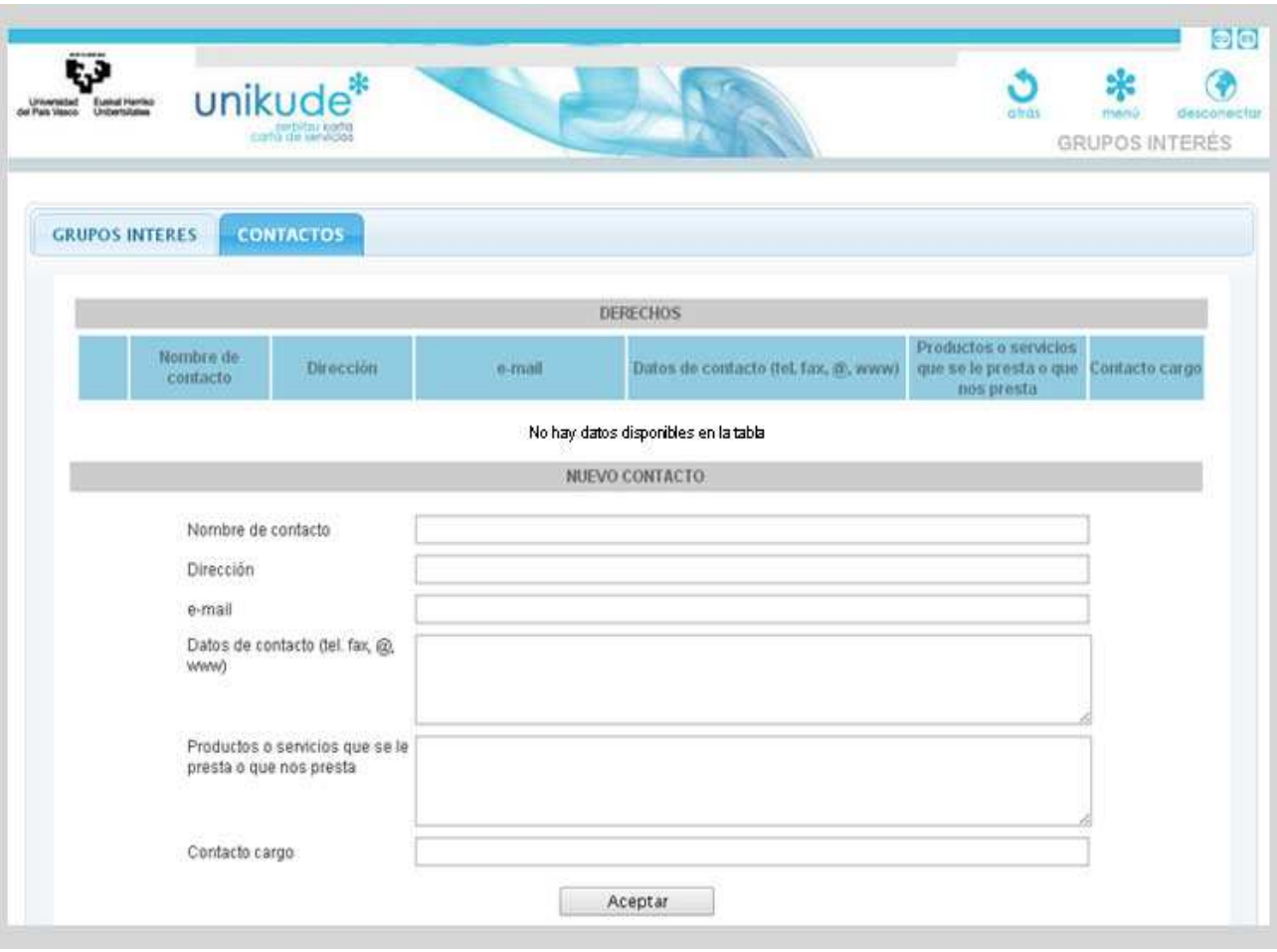

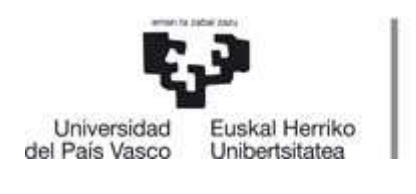

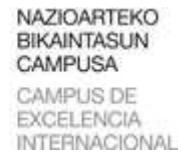

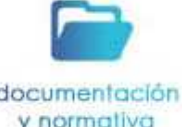

# **06.\* Documentación y normativa**

y normativa

## **Normativa**

En el apartado de normativa de la unidad, podremos:

- **2** Editar la denominación de la normativa.
- **Si la normativa dispone** de un archivo, aparecerá este icono y podremos visualizar el documento adjunto.
- $\bullet$  Si la normativa dispone de una dirección URL con normativa, aparecerá este icono y podremos visualizar ir al enlace de la normativa.
- **D** Con este icono borraremos la normativa.

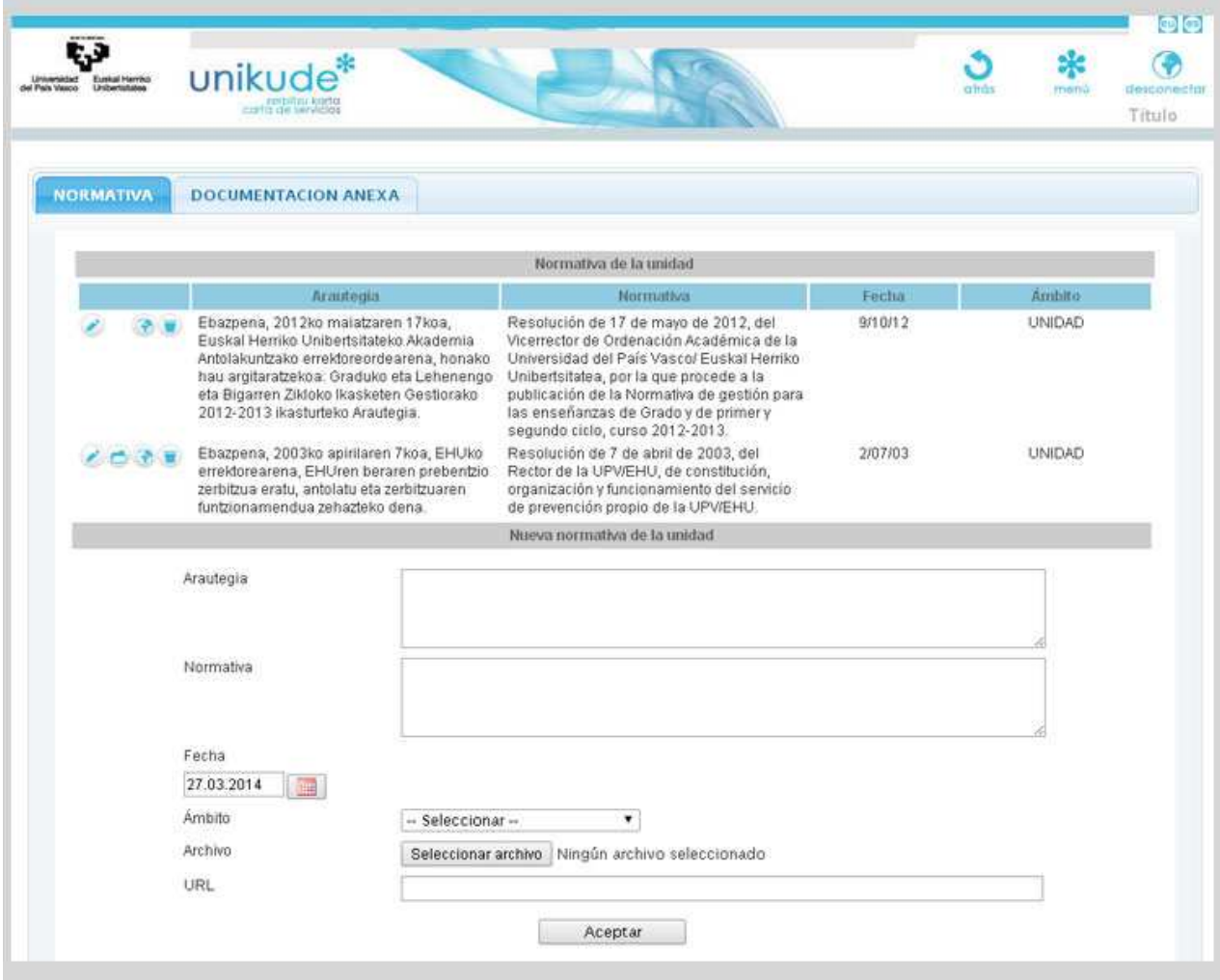

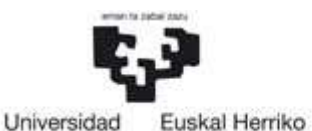

del País Vasco

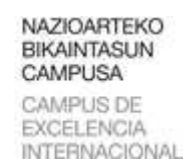

## CARTA DE SERVICIO

Si lo que deseamos es añadir una nueva normativa:

Unibertsitatea

- − Necesitaremos el nombre de la normativa en 2 idiomas.
- − Fecha: Fecha de publicación de la normativa en el boletín.
- − Ámbito: Seleccionaremos la normativa unidad.
- − Archivo: Podremos adjuntar el archivo en PDF con normativa.
- − URL: Insertaremos una URL con normativa omitiendo el **http://**

#### **Documentación anexa**

En este apartado encontraremos toda la documentación anexa de la unidad.

**Pulsando el icono se nos abrirá el documento.** 

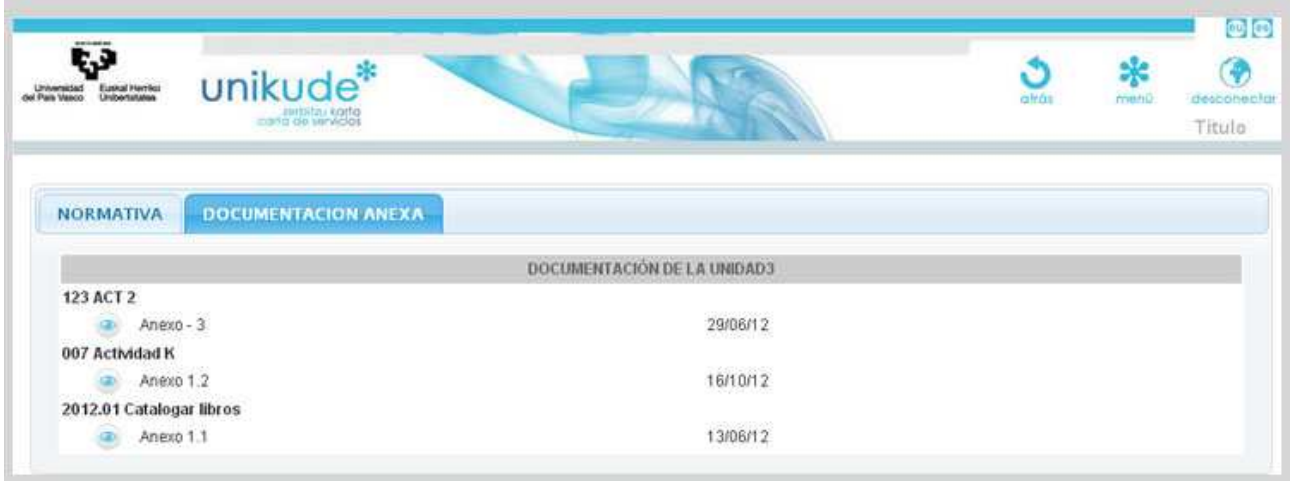

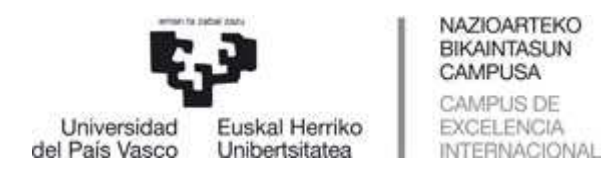

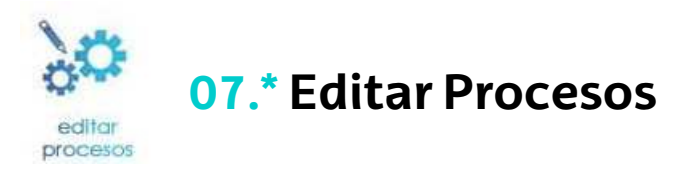

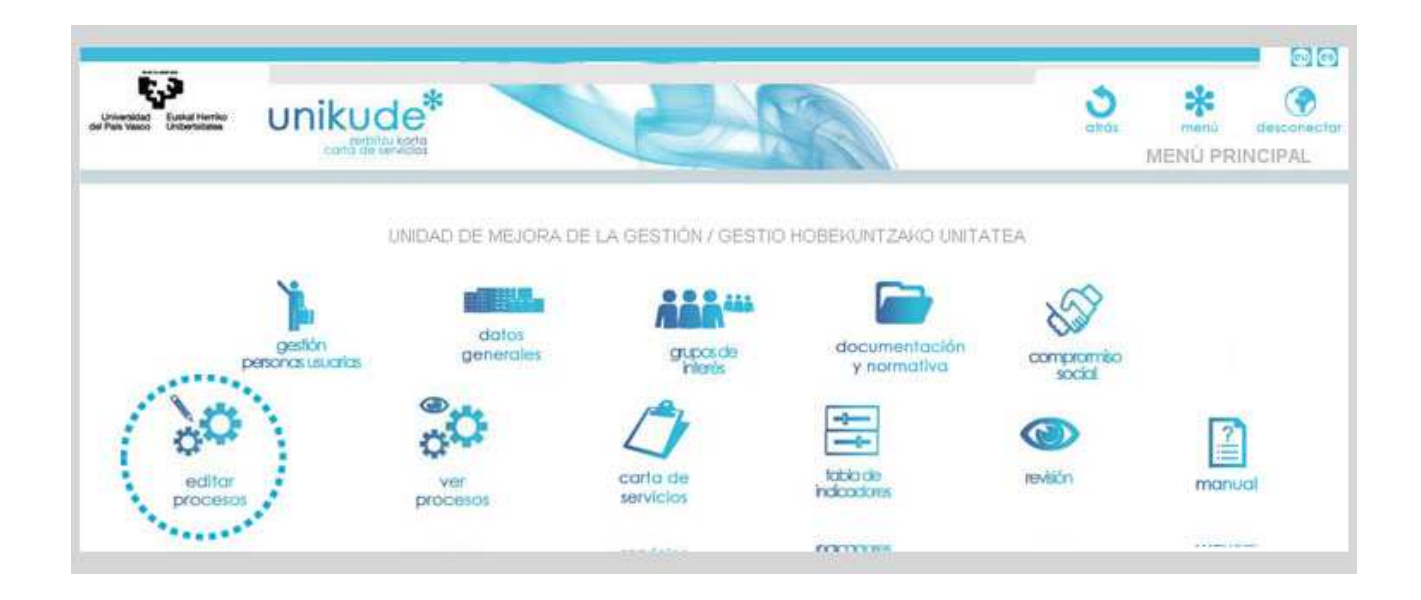

En este apartado, si clicamos en el icono con forma de carpeta desplegaremos los procesos y actividades de la unidad.

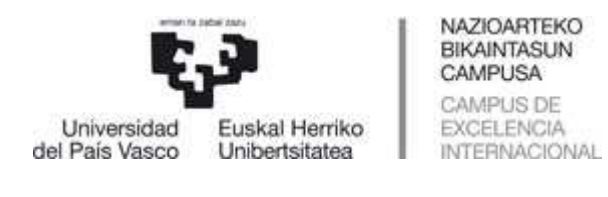

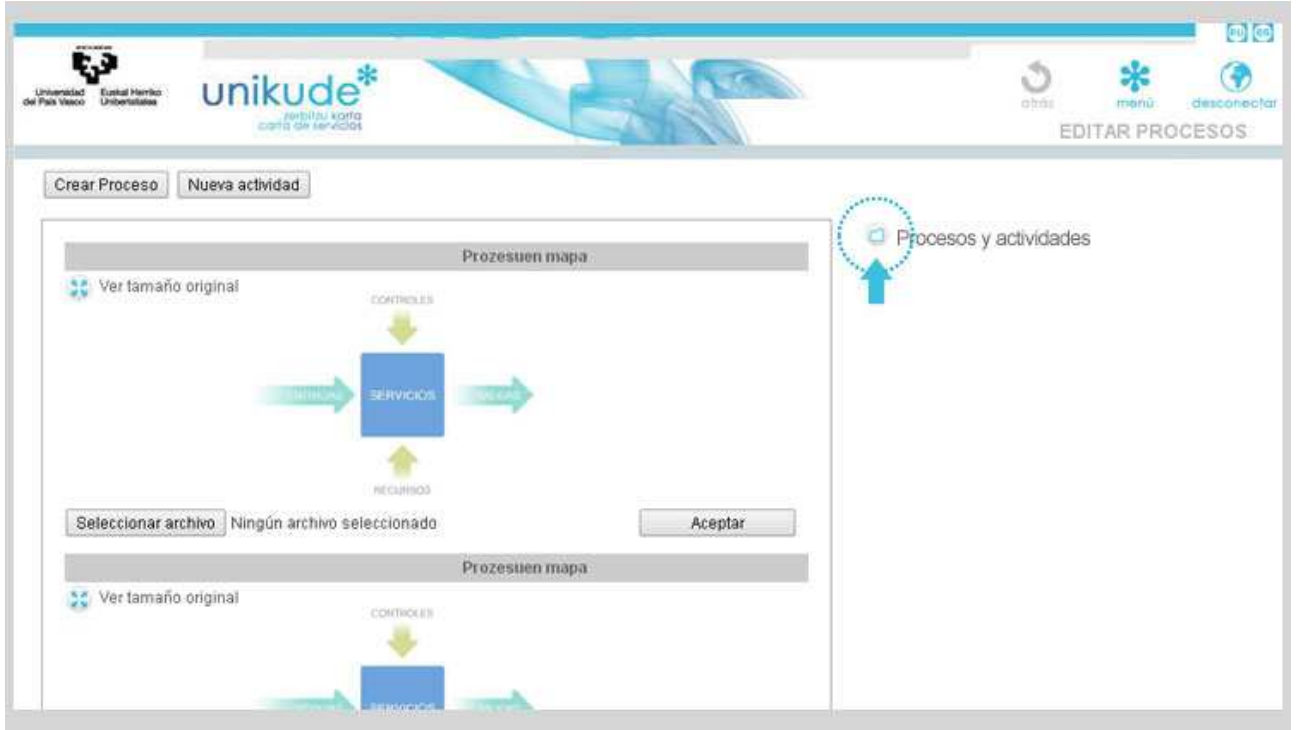

Una vez desplegadas las unidades, podremos acceder a las actividades que se nos subrayaran en cuanto pongamos el cursor encima.

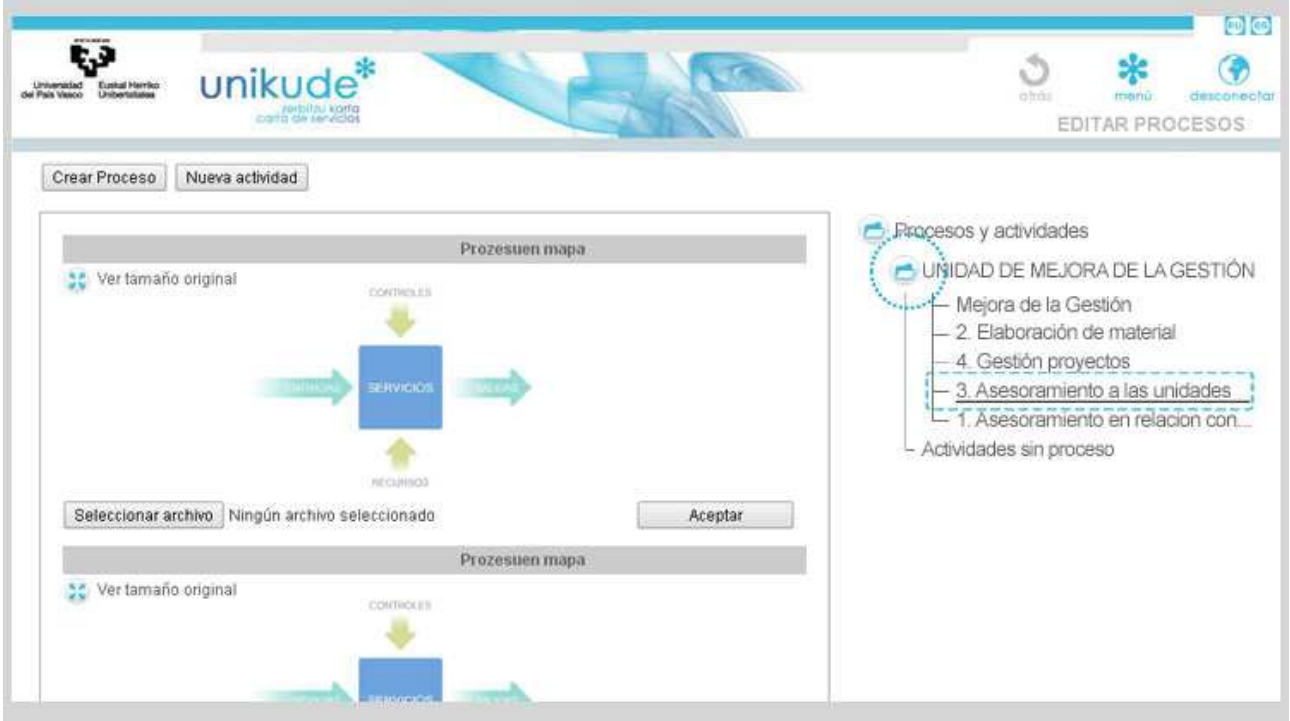

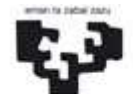

Universidad del País Vasco

CAMPUSA CAMPUS DE Euskal Herriko EXCELENCIA Unibertsitatea **INTERNACIONAL** 

NAZIOARTEKO BIKAINTASUN

#### **Pestaña Descripción**

En este apartado podremos:

- **ide** − **Validaremos la actividad mediante el icono**
- **sólo si queremos que aparezca en la pestaña de VER ACTIVIDADES, donde vemos lo que realmente se va publicar.**
- − Editar los datos de la actividad.
- − Crear nuevos recursos de la actividad ó editar y borrar los recursos ya creados.
- − Crear nuevos grupos de interés o borrar uno ya creado.
- − Asignar grupos de interés.
- − Asignar participantes a la actividad.

Todo esto se muestra en la siguiente pantalla:

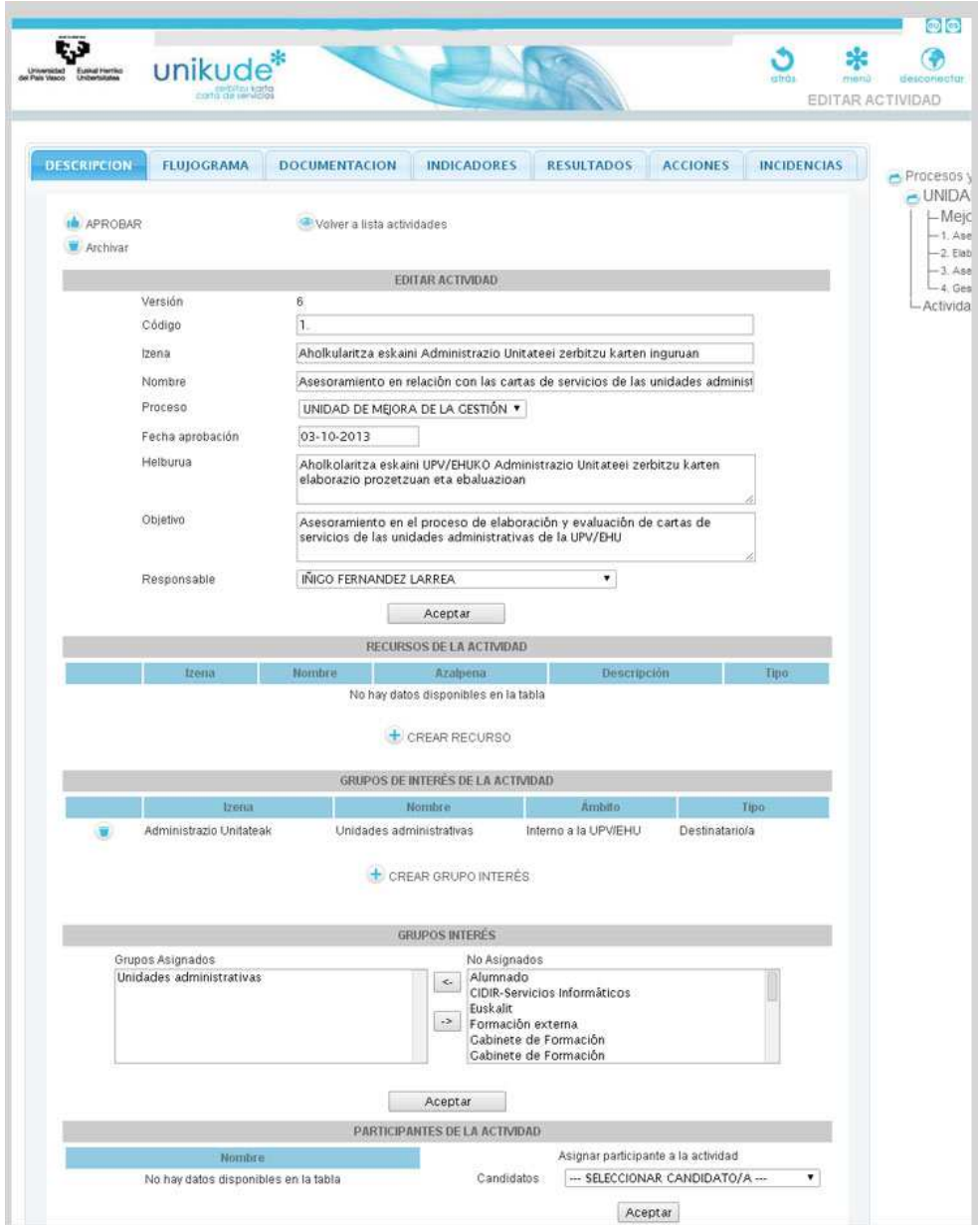

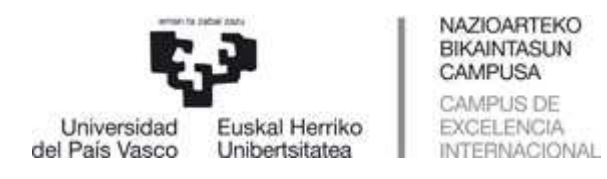

#### **Pestaña Flujograma**

En esta pestaña podremos meter el flujograma en castellano y euskera. Con el botón "seleccionar archivo" nos permitirá subir el flujograma de la actividad en castellano. **Recomendable que sean formato JPEG y nombre de archivo reducido. Sin tildes ni "ñ" y menor de 2 Megas. A continuación pulsaremos el botón de Aceptar para que aparezca el flujograma.** 

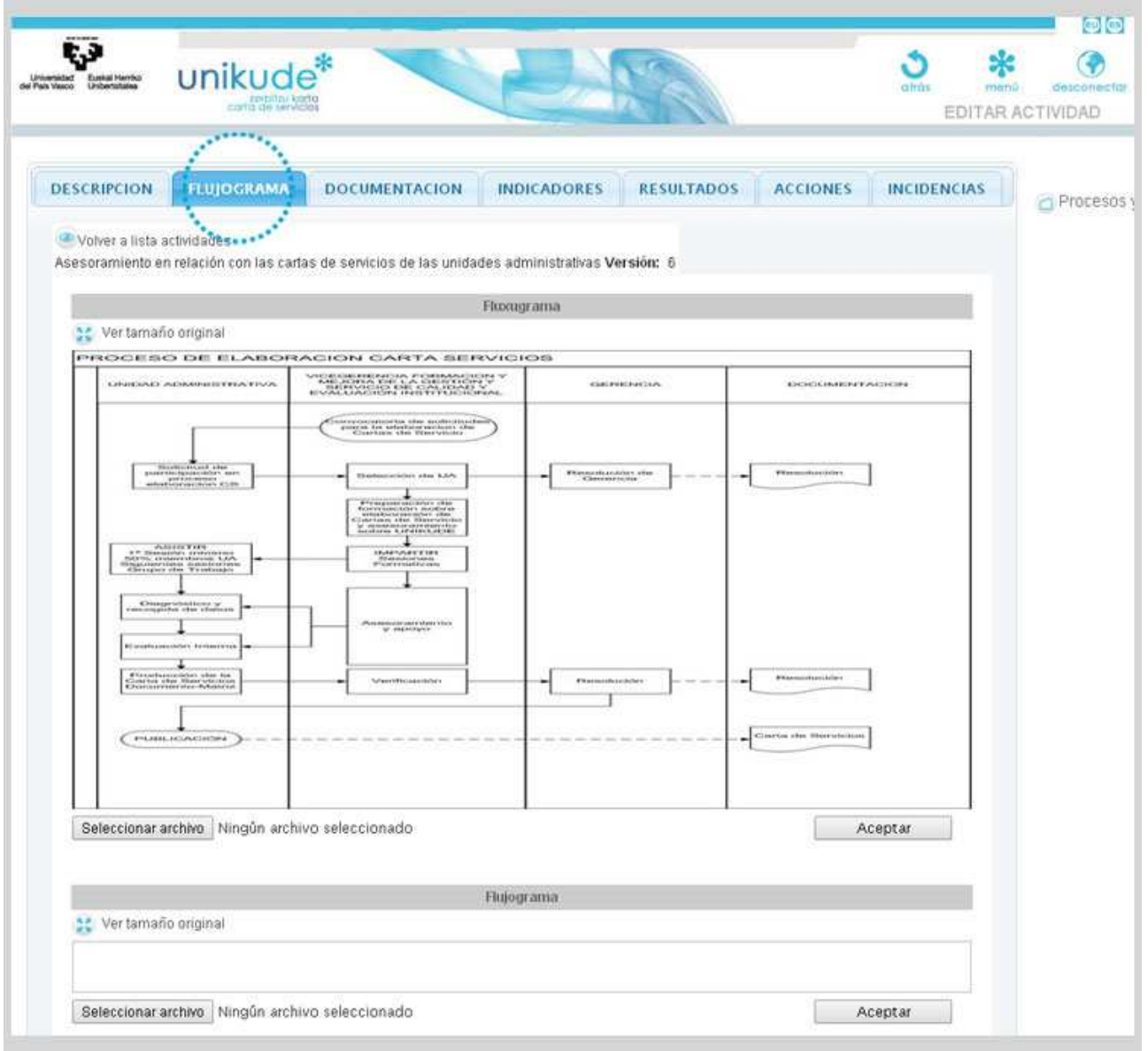

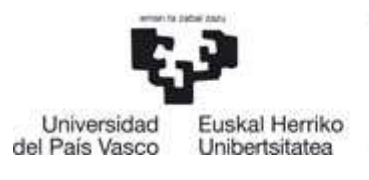

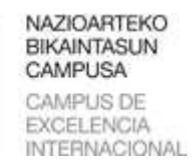

I

## CARTA DE SERVICIO

#### **Pestaña Documentación**

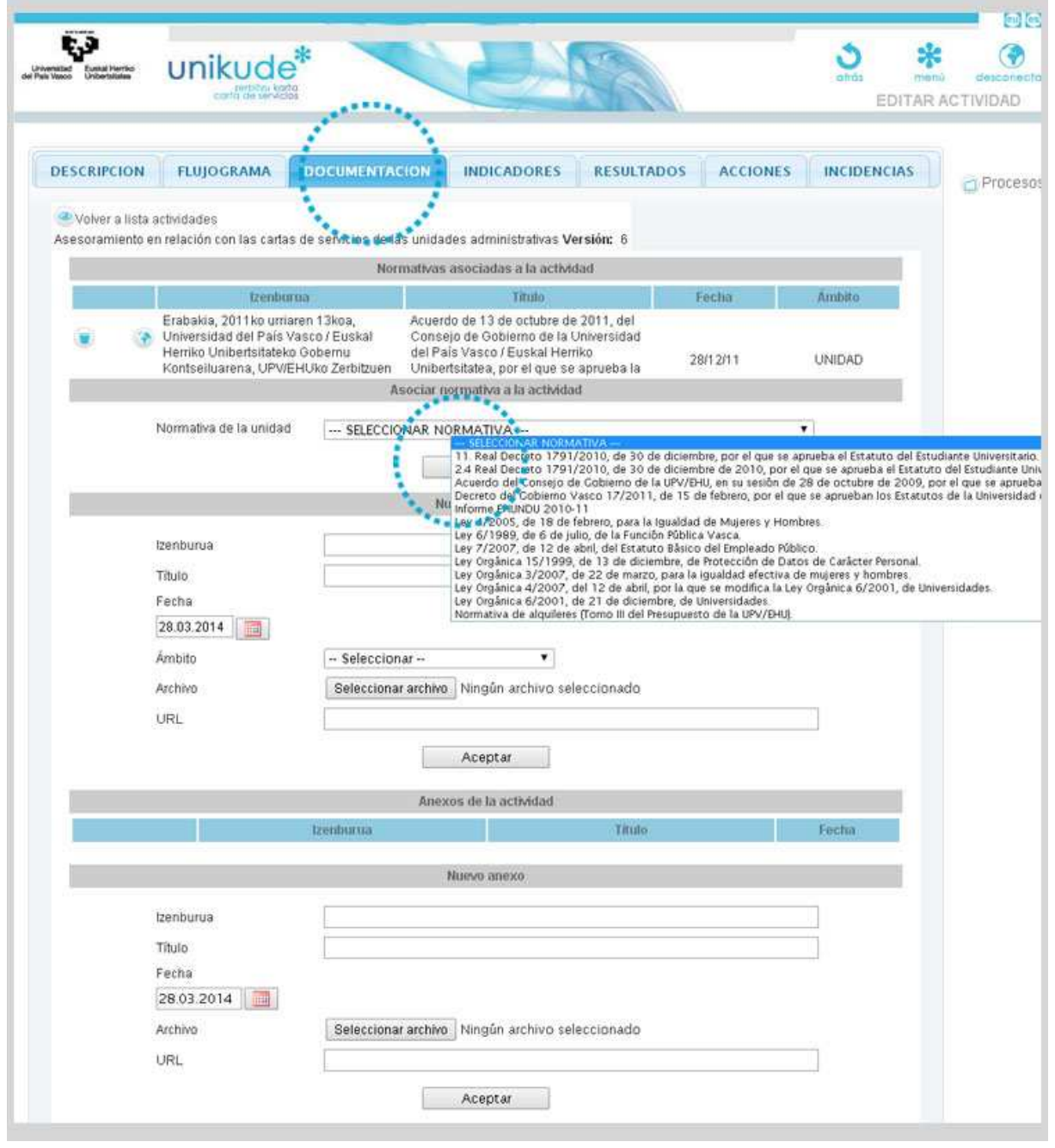

En este apartado podremos:

- − Borrar normativas asociadas a la actividad.
- − Asociar normativas a la unidad y crear nuevas normativas.
- − Borrar anexos de la actividad.
- − Por último, crear nuevos anexos a la actividad.

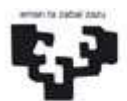

Universidad<br>I País Vasco del País Vasco

NAZIOARTEKO **BIKAINTASUN** CAMPUSA CAMPUS DE EXCELENCIA **INTERNACIONAL** 

CARTA DE SERVICIO

**Pestaña Indicadores** 

Este apartado lo dividiremos en dos partes. **1a parte:** 

Euskal Herriko

Unibertsitatea

## − Factores clave de la actividad.

- − Quitar factor clave de la actividad
- − Editar factor clave
- − Editar referencia de los factores clave de la actividad
- − Quitar indicador
- − Editar indicador
- − Gestionar indicador
- − Indicadores de gestión de la actividad
	- − Quitar indicador
	- − Editar indicador: Edita las propiedades del indicador comunes a todas las actividades en que se encuentre en que se encuentre asignado: nombre, ámbito, tipo y totales.
	- − Gestionar indicador
- − Asociar Factor clave a la actividad
	- − Seleccionaremos el factor clave y pulsaremos el botón de aceptar.

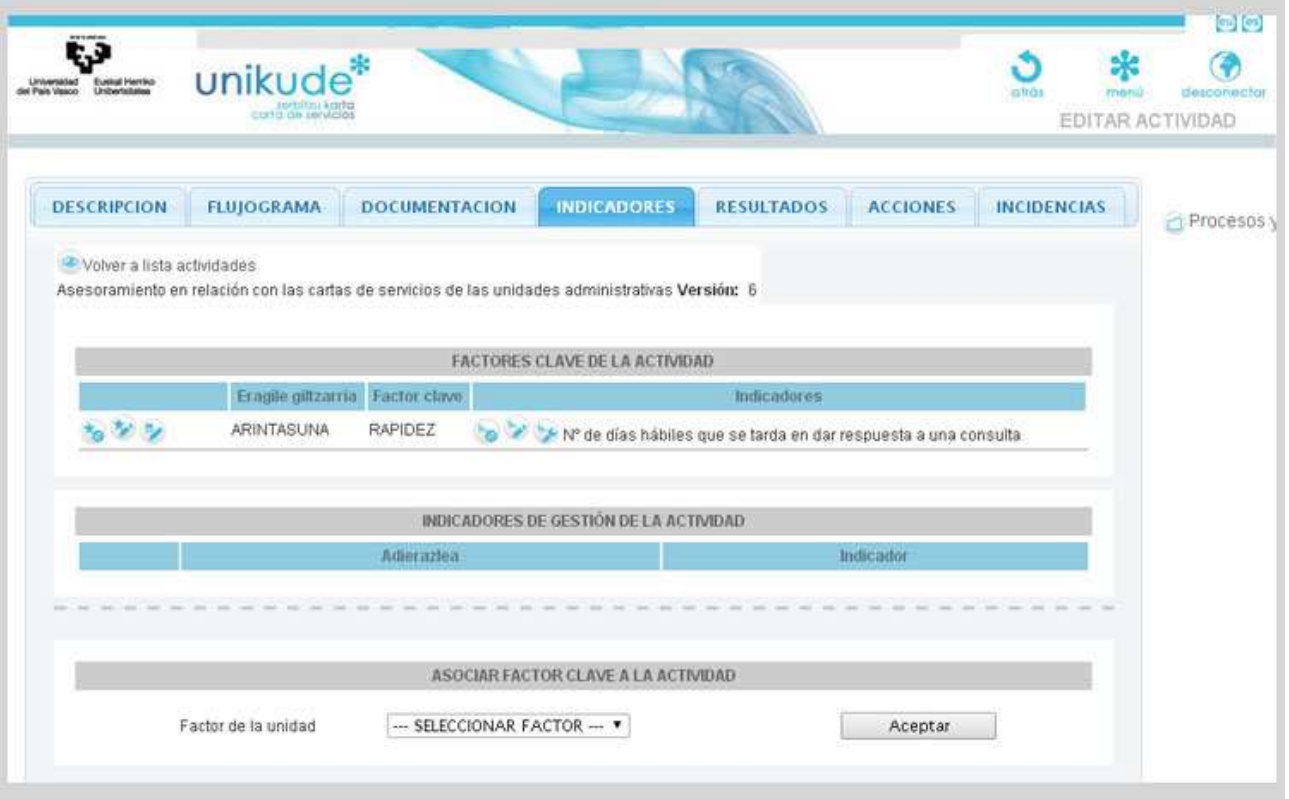

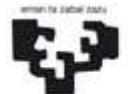

NAZIOARTEKO BIKAINTASUN CAMPUSA CAMPUS DE EXCELENCIA **INTERNACIONAL** 

## CARTA DE SERVICIO

## **2a parte:**

Universidad

del País Vasco

− Nuevo factor clave

Euskal Herriko

Unibertsitatea

- − Para crearlo tendremos que rellenar los 4 campos, tanto el nombre como la descripción en 2 idiomas.
- − Nuevo indicador
	- − Nombre: en euskera y castellano.
	- − Ámbito: En ámbito ha de seleccionar actividad.
	- − Referencia: es el compromiso.
	- − Referencia mínima: La referencia mínima es el valor por debajo del cual estaríamos en una zona de peligro.
	- − Compromiso: Redactar en euskera y castellano el compromiso medido por el indicador ligado al factor clave.
	- − Tipo: En función del sentido del indicador seleccionaremos =, < ó >.
		- − = Plan Estratégico (1 se tiene ó 1 no se tiene).
			- − >= Grado de satisfacción.
		- − <= Tiempo de respuesta.
	- − Totales:
		- − Absoluto: introducimos un solo valor al año (elegimos este por defecto).
		- − Media: hace la media de los valores introducido durante el año.
		- − Acumulativo: va sumando los valores que se van introduciendo durante el año.
	- − Responsable
	- − Factor clave: Asociar el indicador a un factor clave. Si no estuviera ligado a ningún factor clave se consideraría un indicador de gestión.

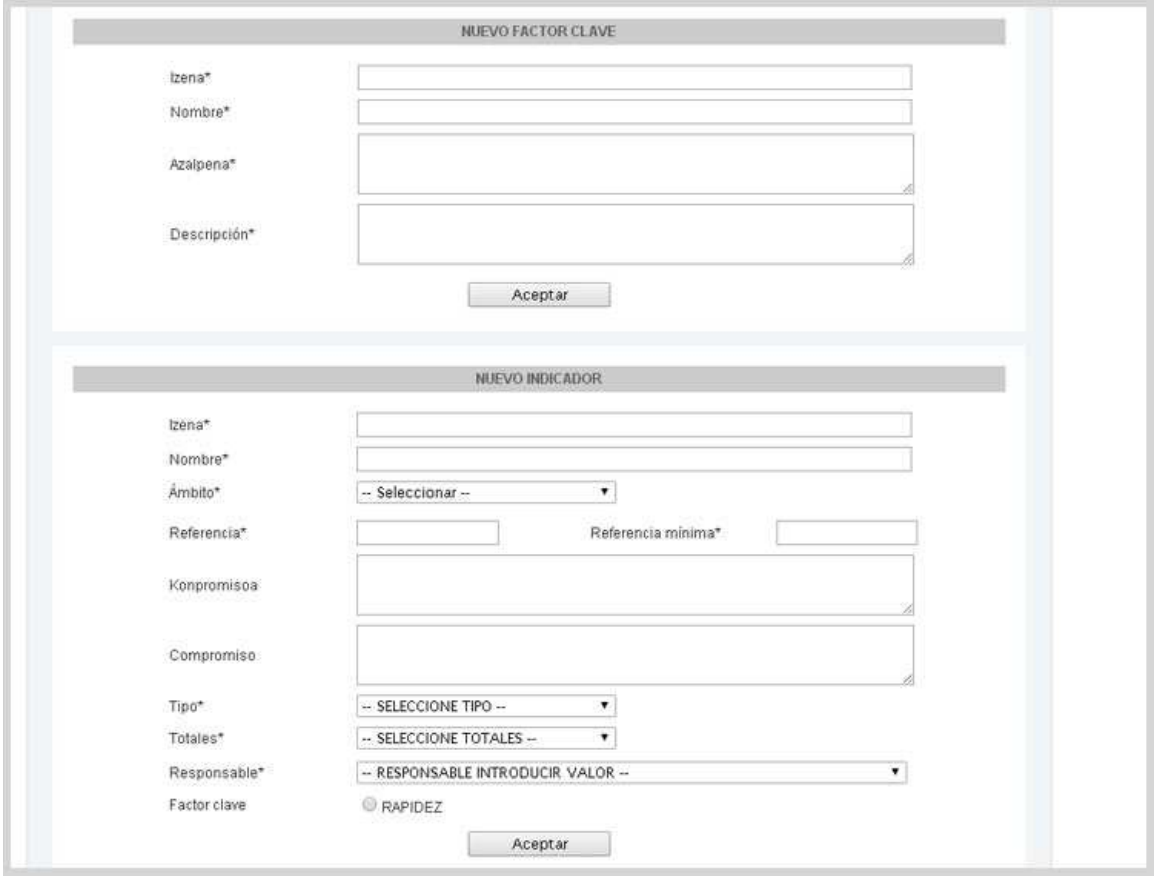

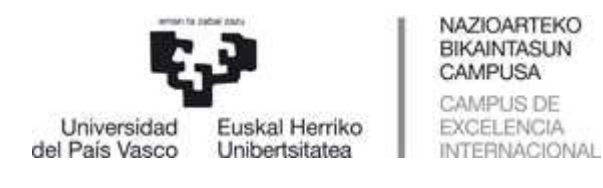

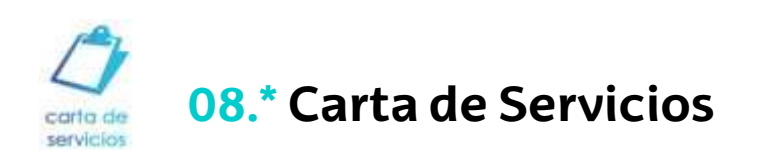

## Para acceder a este apartado clicaremos en el botón de Carta de Servicios del menú principal.

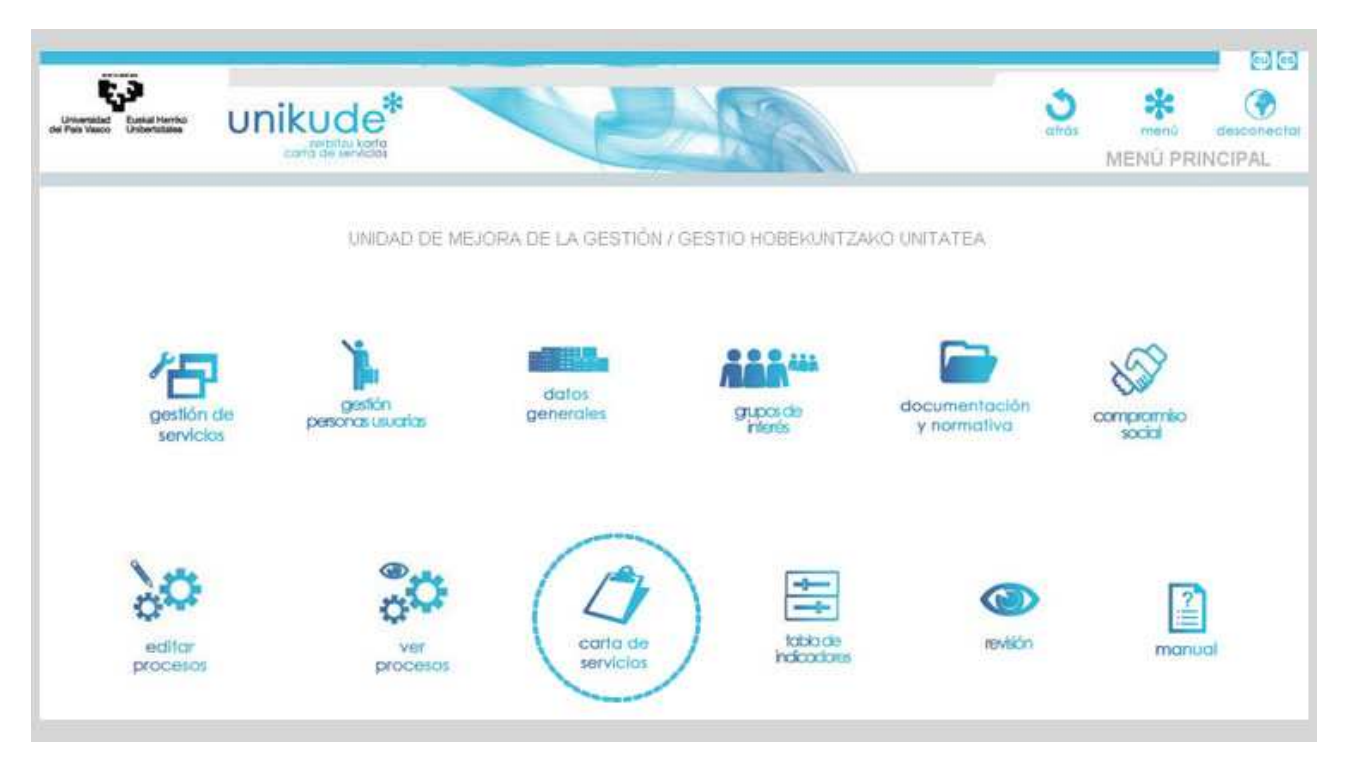

En el próximo apartado nos encontraremos con la siguiente pantalla donde los pasos a seguir serán los siguientes:

1.-En el primer punto tendremos que rellenar todos los campos de todas las pestañas para que posteriormente la aplicación pueda crear un documento.

2.-El botón de Generar Borrador nos crea un documento.

3.-Podremos descargar el documento Borrador en formato PDF tanto en castellano como en euskera.

4.- Una vez esté el documento completo y correcto, podremos aprobar el documento para su posterior aprobación final. Una vez que demos al botón de Aprobado Provisional, ya no podremos cambiar los datos del servicio.

5.- Versión oficial: En este último punto tendremos la versión oficial en PDF del servicio. Podremos ver la fecha de vigencia además de descargar el documento en castellano y euskera.

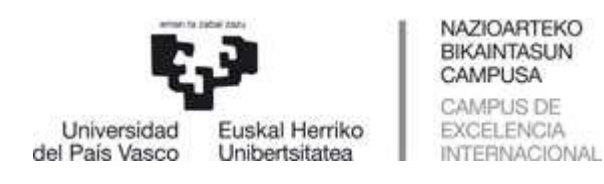

#### **Portada**

En esta primera pestaña podremos subir una foto o ilustración de portada para la unidad tanto en euskera como en castellano. Pulsando el botón de examinar seleccionaremos la imagen. Recomendable en formato JPEG y nombre de archivo reducido sin tildes ni "ñ" y menor de 2 Megas.

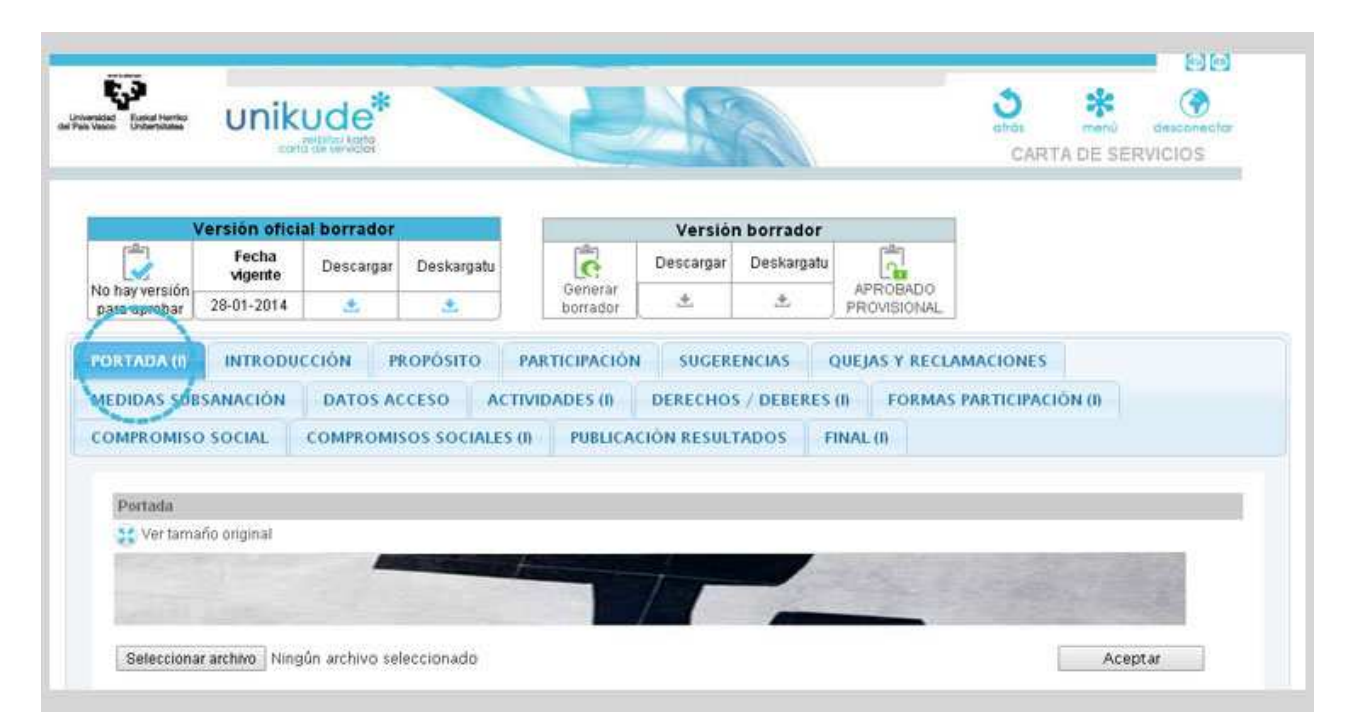

#### **Introducción**

En la pestaña de introducción insertaremos el texto de introducción de nuestra unidad tanto en euskera como en castellano.

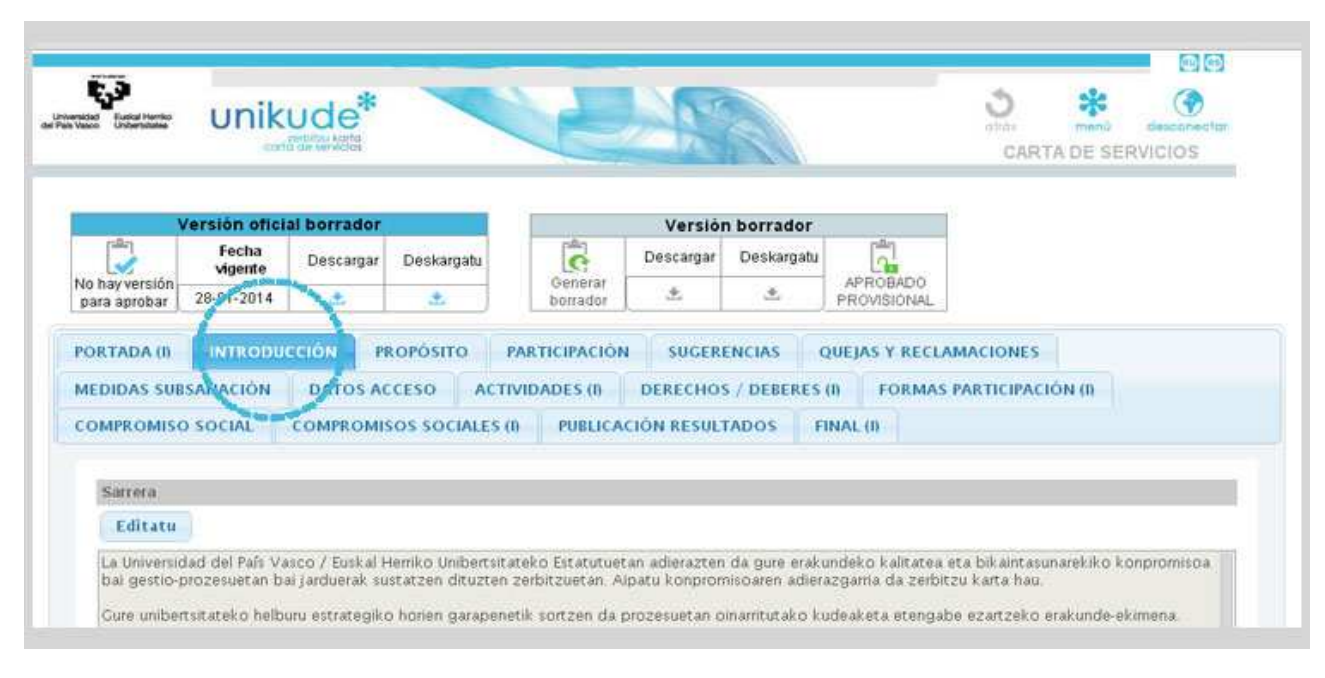

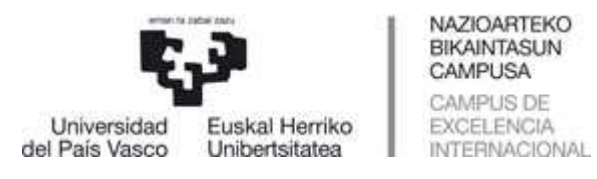

#### **En las demás pestañas:**

− Propósito, participación, sugerencias, quejas y reclamaciones, medidas subsanación, compromiso social y la pestaña de datos acceso son ventanas de introducción de texto como las dos pestañas anteriormente vistas, la de portada e introducción. Todo este texto introducido aparecerá en el PDF que generemos.

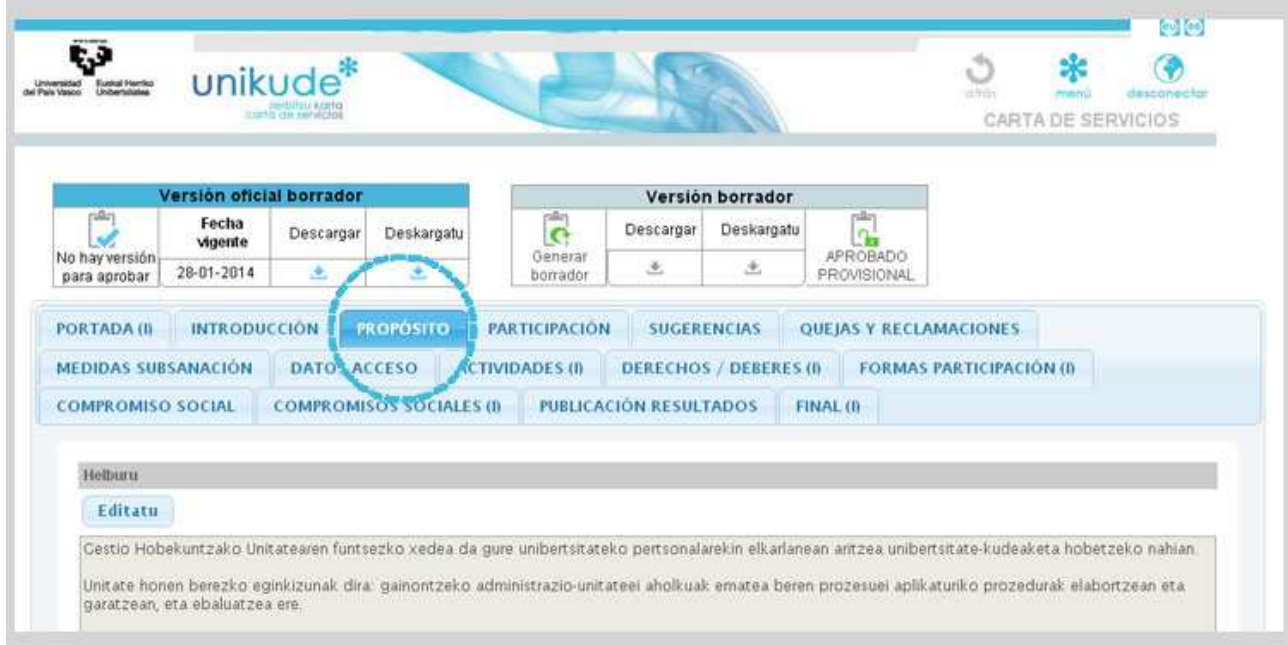

Por otra parte, todas las pestañas que contienen el símbolo **"(I)"** después del título de cada pestaña, se refiere a que contienen fotos o ilustraciones.

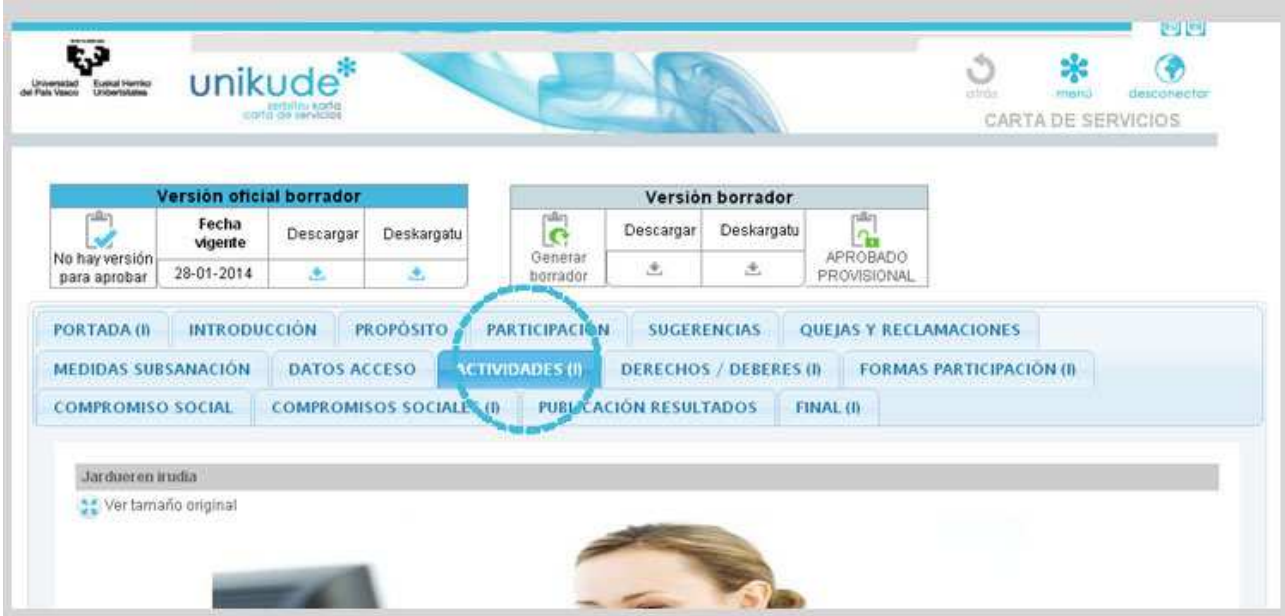

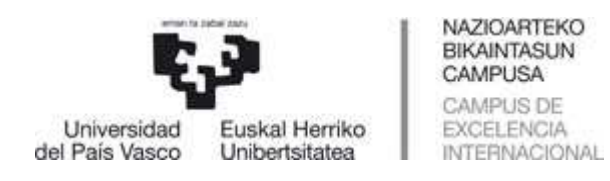

Una vez completos todos los campos de todos los apartados, podremos Aprobar Provisionalmente el documento.

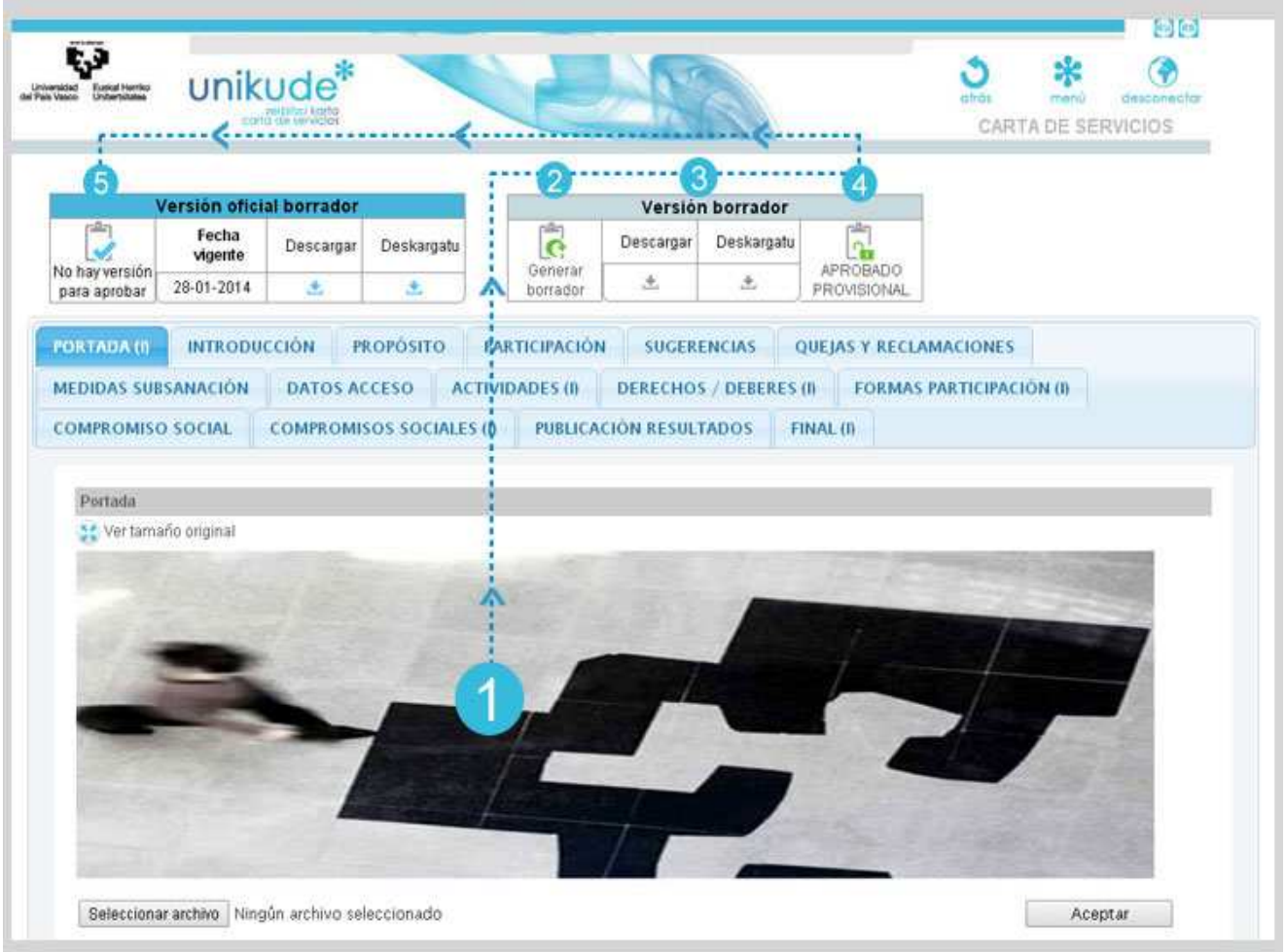